# **Övning: PunchWork**

*Innan du börjar med övningen, se till att du sparat filen "tree.cmx" på din dator exempelvis här: C:/Mydesigns/Mina bilder (bara du vet var du har den).*

# **Hämta bild:**

- Öppna BERNINA Embroidery Software 7.
- Klicka på "Artwork Canvas".
- Välj "Load Artwork".
- Navigera till filen "tree.cmx" som du sparade förut.
- Välj filen och klicka på Import. Tryck på <Enter> för att placera motivet.
- Klicka på "Convert Artwork to Embroidery".

# **Stygnsätt / digitize PunchWork**

- När du står i Embroidery Canvas, se till att Color Film Docker är synlig och förblir öpppen. (Auto Hide bör stå i en vertikal position).
- Välj det fyllda trädet i Color Film.
- Välj "PunchWork" i "Digitizing Toolbox".
	- Tryck på <Enter> för att omvandla objektet till PunchWork. (Du kan också följa med på Status bar-linjen och klicka två ggr för att få start- och slutpunkt för PunchWork.)

#### **Redigera PunchWork**

- Välj PunchWork-trädet i Color Film och högerklicka för att öppna "Object Properties".
- Bocka i en markering framför "Cutting Line".
- Ändra "Needle Punching Density" till 4.
- Klicka "Apply".

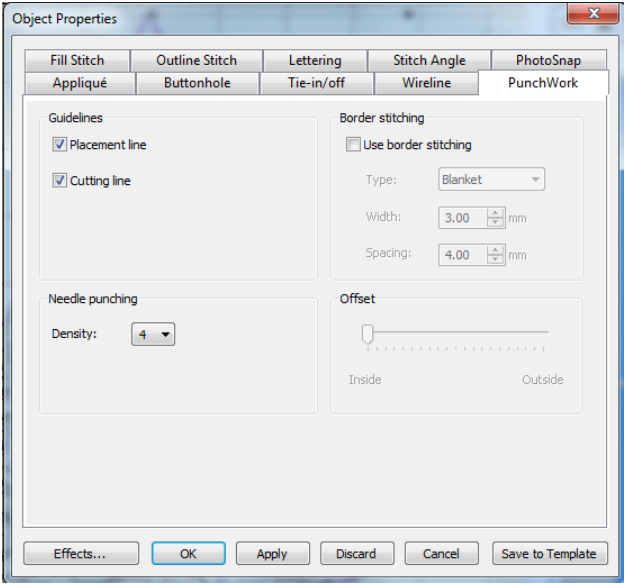

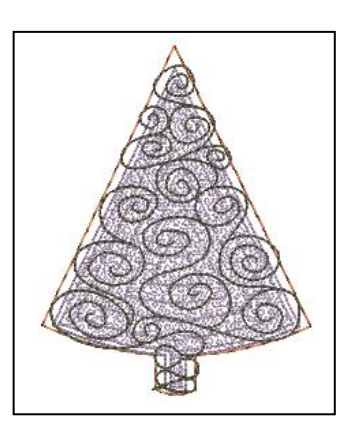

Du kan aktivera Color Film Docker/fönstret genom att välja Window>Dockers> Color Film eller genom att klicka på Color Film-ikonen i den allmäna verktygsraden/ Toolbar.

 $V<sub>7</sub>$ 

Du kan använda PunchWork fyllnad för alla objekt utom för cirklar.

Genom att öka densiteten, kommer nålsticken/ needle punches tätare.

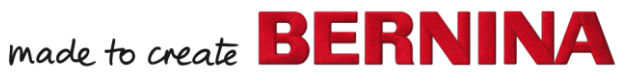

PunchWork

Convert

- Klicka på de "broderade snirkel-sömmmarna" i Color Film och välj "Move to End".
	- I "Object Properties", skall nu Outline Stitch Tab vara öppen.
	- Ändra "Stitch Length" till 2.5 mm.
	- Klicka "OK".

 $\overline{\mathbf{v}}$ 

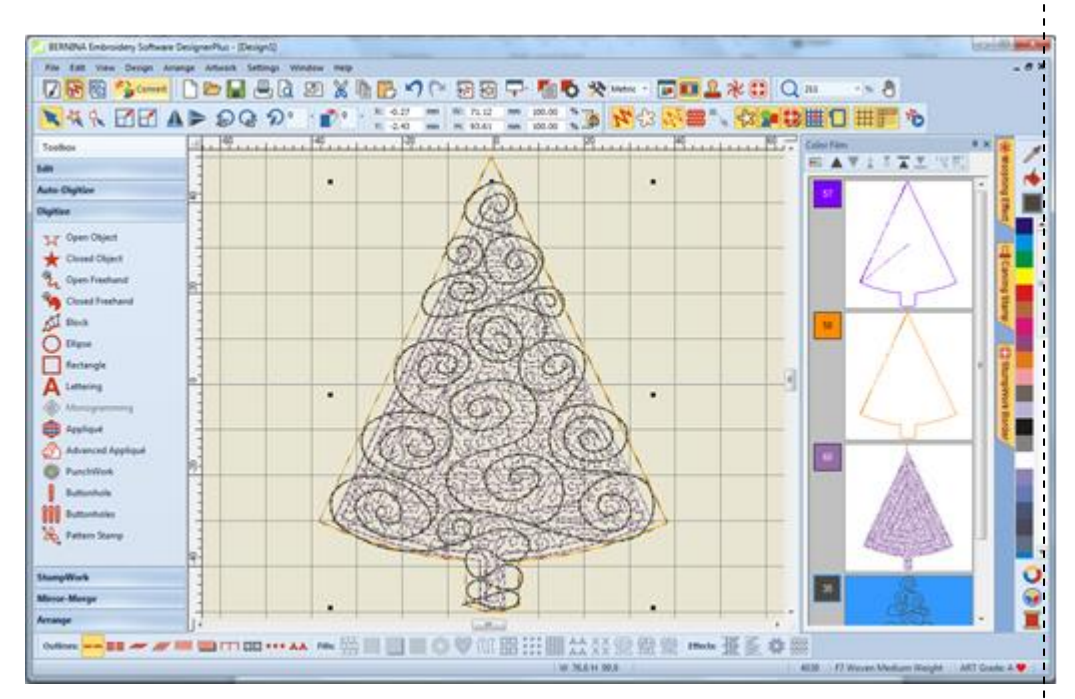

#### **Spara din Design**

- Navigera till önskad plats för att spara filen.
- Namnge filen "PunchWork" och spara den.

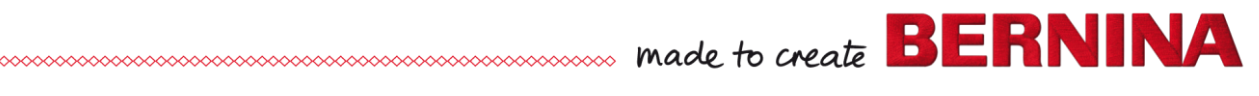

# **Alternativ: Lägg till skugga till trädet**

- Välj "Punchwork ". PunchWork
	- Digitalisera en mindre triangel inuti trädet för skuggan.
		- Tryck <Enter> 2 ggr för att avsluta.

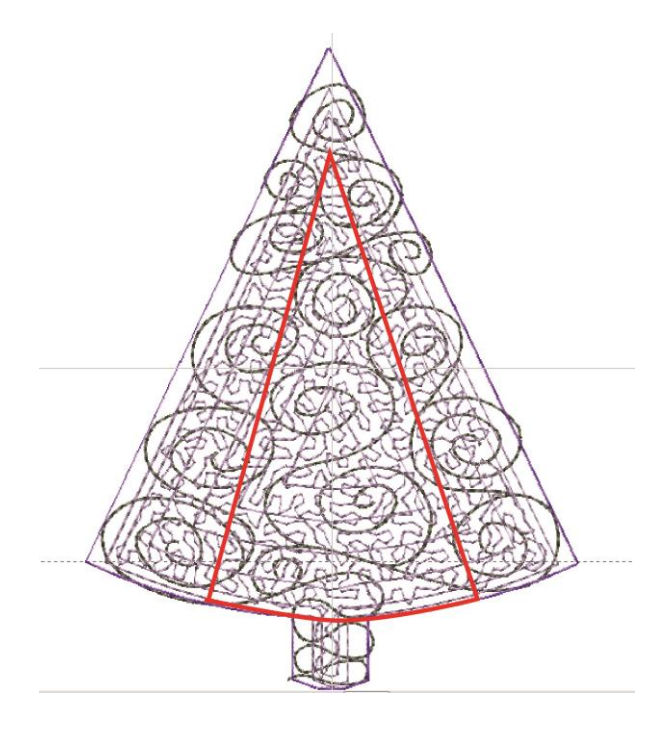

# **Redigera PunchWork med Skugga**

- Välj trädformen med skugga från Color Film.
- Högerklicka för att öppna "Object Properties".
- Avaktivera "Placement line".
- Lämna "Density" på 3.
- Klicka på "OK".
- Navigera till den plats du önskar att spara filen och namnge filen "PunchWork Tree with Shading".
- Flytta de broderade snirkel-sömmarna till slutet.

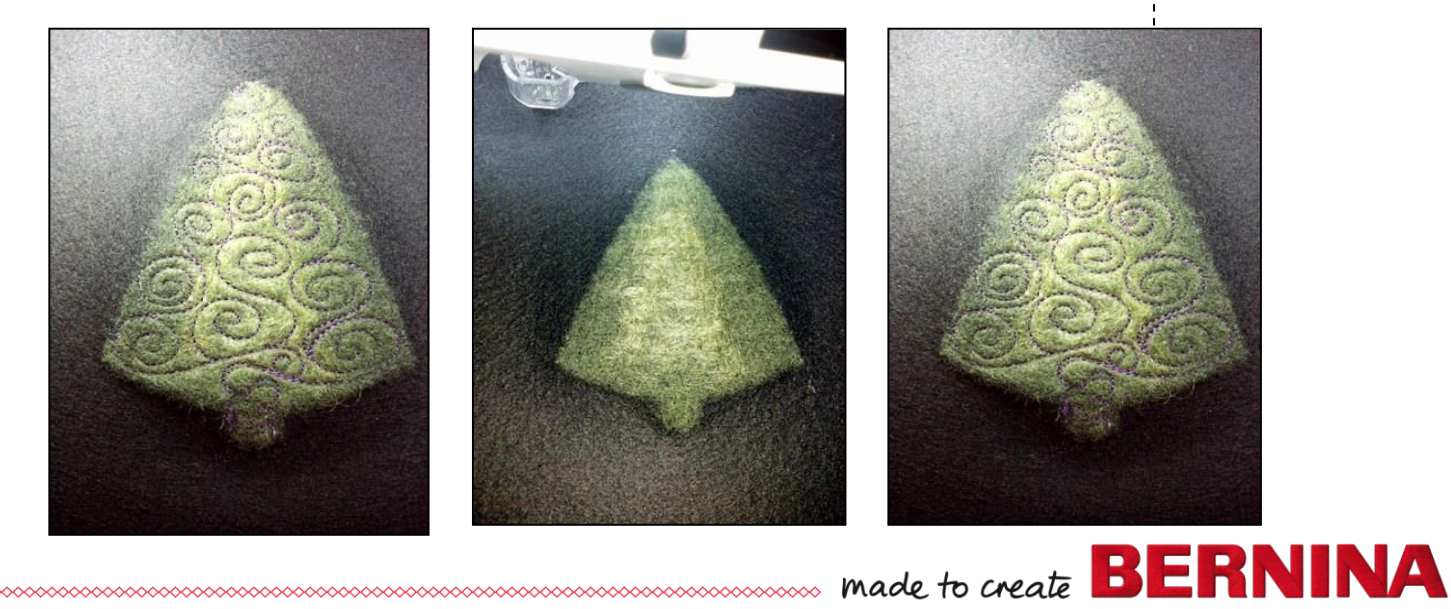

PunchWork-verktyget fungerar likvärdigt som Closed Objects Tool:

 $V<sub>7</sub>$ 

- Högerklicka -> kurva
- Vänsterklicka -> hörn